## Welcome to the Online Communication Center

Here is a guide to creating, joining, and using online consultation for the Communication Center. If you need individual help scheduling or accessing your appointment email **commcenter@jmu.edu** Visit **jmu.edu/commcenter** for test prep, presentation tips, and extra resources

## Scheduling

Make sure you have your account set up, if you don't have one, take the time to make one. We recommend that you set up email reminders to help you remember your appointment times. When you log in please click the Online Communication Center Spring 2020 option.

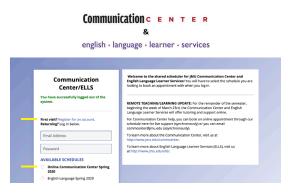

Once you are logged in, find an open appointment time (one of the white boxes) that works for you. Click the box to open a new window to schedule your appointment.

| Mar. 23: Monday                   | 12:00am | 11.00am | 12:00 | pm | 1:00pm | , | 2.00pm | 3:00pm | 4.00pm | 5:00pm | 6:00pm | , | 7:90pm |
|-----------------------------------|---------|---------|-------|----|--------|---|--------|--------|--------|--------|--------|---|--------|
| Abby White<br>OnLine ONLY         |         |         |       |    |        |   |        |        |        |        |        |   |        |
| Ally Fogel<br>Church Church       |         |         |       |    |        |   |        |        |        |        |        |   |        |
| Catherine Pierce<br>Chartel Chart |         |         |       |    |        |   |        |        |        |        |        |   |        |
| Gabby Richardson<br>Churre Chury  |         |         |       |    |        |   |        | _      |        |        |        |   |        |
| Galty Hirsch<br>ONLINE ONLY       |         |         |       |    |        |   |        |        |        |        |        |   |        |
| Helen Ngayen<br>OnLini CNLY       |         |         |       |    |        |   |        |        |        |        |        |   |        |
| Kaitiyn Harper<br>OnLine OnLy     |         |         |       |    |        |   |        |        |        |        |        |   |        |
| Miranda Tonkins<br>ONLINE CRUY    |         |         |       |    |        |   |        |        |        |        |        |   |        |
| Olivia Miller<br>Onune Onuy       |         |         |       |    |        |   |        |        |        |        |        |   |        |
| Rachel Mangan<br>onune onun       |         |         |       |    |        |   |        |        |        |        |        |   |        |
| Tony Mascarenhas<br>ONLINE ONLY   |         |         |       |    |        |   |        |        |        |        |        |   |        |

Fill out your information, we recommend uploading the files that you are working on for your project so your consultant can better help you. If you are working in a Google Doc or Google PowerPoint and would like to share it with your consultant you can put the link in the goals section, or share it with the tutor during the appointment.

| Create New Appointment<br>Appointment Date<br>Monday, March 23, 2020: 200pm et to [230pm e]<br>Saff er kerners<br>Catherine Pierce (Online Communication Center Spring 2020)                                                                                                    | If group, how many members? (check all that apply)<br>                                                                                                    | Rate your confidence level for th                                                                                                    | •                                                                                                    |
|----------------------------------------------------------------------------------------------------|----------------------------------------------------------------------------------------------------|----------------------------------------------------------------------------------------------------|----------------------------------------------------------------------------------------------------|
| APPOINTMENT LIMITS: Appointments must be between 0 hours and 1 hour in length.                                                                                                    | When is your assignment due?*                                                                                                    | This schedule supports file attach<br>must be 1MB or less and in one of the<br>MS, or also.                                                     | nments. To attach a file to this appointment, use the options briton. File attachments<br>efailowing formatic doc, docx, srumbers, .edc, .pages, .pdf, .rtf, .txt, .wpd, .wps, |
| User of Onion*           Qr ms, Scholard and Brain appointment.           grade of the second and the appointment of the second appointment of the second appointment of the seco | Wat do you have a accentification for any own white (InterNa at that spip))*  Beningtion Beningtion | Tite #1<br>Cross File: No file chosen<br>Tite #2<br>Crosse File: No file chosen<br>Tite #3<br>Crosse File: No file chosen<br>CREATE APPOINTMENT | Decement Table                                                                                                    |
| Instruction 1 Last Name. If the isotructure, unlets "Meaner * - please related E Arype an ended to E for any an ended heldwale ar group? (hend all that apply) * - (includiad (contauting)) for the innex appointment depending on how much you hope to accompliate accompliate                                                                                                    | Do you want to record yourself (shock all that app)) *<br>'re () understand (Lains 3 blans the ret to notice my video line)                                                                                                    |                                                                                                    |                                                                                                    |

## APPOINTMENT

Please log back on to the appointment portal 10-5 minutes before your appointment to make sure everything is set up and working properly. Click on your appointment, this will open a new window.

| Mar. 23: Monday                 | 12:00am | 11.00em | 12:00pm | 1:00pm | 2.00pm | 3:00pm | 4:00pm | 5:00pm | , | 6:00pm | , | 7:00pm |
|---------------------------------|---------|---------|---------|--------|--------|--------|--------|--------|---|--------|---|--------|
| Abby White<br>CALINE CALY       |         |         |         |        |        |        |        |        |   |        |   |        |
| Ally Fogel<br>ONLINE ONLY       |         |         |         |        |        |        |        |        |   |        |   |        |
| Catherine Pierce<br>OnLINE ONLY |         |         |         |        |        |        |        |        |   |        |   |        |
| Gabby Richardson<br>ONLINE CRUY |         |         |         |        |        | _      |        |        |   |        |   |        |
| Gaby Hirsch<br>ONLINE ONLY      |         |         |         |        |        |        |        |        |   |        |   |        |
| Helen Nguyen<br>ONLINE ONLY     |         |         |         |        |        |        |        |        |   |        |   |        |
| Kaitlyn Harper<br>OnLINE ONLY   |         |         |         |        |        |        |        |        |   |        |   |        |
| Miranda Tonkins<br>ONLINE ONLY  |         |         |         |        |        |        |        |        |   |        |   |        |
| Olivia Miller<br>OnLINE ONLY    |         |         |         |        |        |        |        |        |   |        |   |        |
| Rachel Mangan<br>ONLINE ONLY    |         |         |         |        |        |        |        |        |   |        |   |        |
| Tony Mascarenhas<br>ONLINE ONLY |         |         |         |        |        |        |        |        |   |        |   |        |

At the top of the screen, there is a red link "START OR JOIN ONLINE CONSULTATION" to join your online appointment, click the link. You will be brought to the page where your online consultation will take place.

| View Exis                                                                    | ting Appointment                                                                                                  |
|------------------------------------------------------------------------------|----------------------------------------------------------------------------------------------------|
| client<br>Catherine Pierce                                                   |                                                                                                    |
| Appointment Date<br>Monday, March 23, 2020<br>2:00pm to 2:30pm [MARK MISSED] | ONLINE<br>CREATED: Mar. 23, 2020 1:04pm by Catherine Pierce                                                       |
| staff or Resource<br>Catherine Pierce                                        | Post-Session Client Report Forms<br>Add New or View Existing                                                      |
|                                                                              | ack in to this website approximately five to ten minutes<br>open this appointment and click "Start or Join Online |
|                                                                              |                                                                                                    |

You can choose whether to allow camera and/or microphone access during the appointment. You may have to grant your browser access to use these tools. If you are not comfortable with microphone access, you can communicate with your consultant through the chat bar located on the right.

| BIU   | ÷ |                                                                                                    | ≓ © ? ☆ ¥1        |
|-------|---|----------------------------------------------------------------------------------------------------|-------------------|
| <br>• |   | IMELCOME TO YOUR ON INFE CONSULTATION Receive a bindr overview of this module. For<br>more information, citik the question mark at the top right of the screen.<br>INVITEDARD. This area of the screen is the document of collaboration whiteboard. Here, you can<br>import or pasts a document, or type text. Changes made to text in this window are highlighted<br>and seen immediately by both individuals participating in the online consultation.<br>TEXT CHAT You can use the area to the right of the core to have a text conversation in real | Chat =            |
|       |   | TEAL CHAIL Tool and use the attent to the right of the occent to index a late downwardow in the<br>met. TOOLBART: The icons on the field side of the loobbar allow you to work with a document's<br>formatting. The occes on the right side of at the bottom fill using a phone) include options for your<br>online season, such as importing or exporting a document. Hower over any icon for a text label<br>showing the locity function.                                                                                                    |                   |
|       |   | DRAWNA TOOLS: Clicking the panol icon allows you to draw on top of the whiteboard. Within the drawing area, you can change the brank, clear your drawing, breit brank, crue so and thataground. You can also the panol top of the antirul graws, and a computer, howr over the drawing area brand it, and howr away from it to minimize L. On a tooh screen, buch the panol icon none to open it.                                                                                                    |                   |
|       |   | <sup>11</sup> AUDIO AND VIDEC: If your center has enabled audio and video consultations, you can click on<br>the camera icon to allow the other participant to see and hear you. The first time you use audio<br>and video, your torwaver may prompt you to allow the use of your camera and microphone in<br>your session.                                                                                                    |                   |
|       |   | <sup>3</sup> AFTER YOUR SESSION: Your chat transcript and document will be saved in this online meeting.<br>You can always come back by viewing your appointment and clicking the 'start or join online<br>consultation' link.                                                                                                    | type here to chat |

Once it's time for your appointment, your consultant will join as well.

When you are done with the appointment you can exit the browser to end it, if you need to revisit any of the work done during your appointment, you can reopen the page, by going back through the appointment portal, and going to your original appointment. The work from that session and chat transcript will still be there.

If you are still experiencing problems please email **commcenter@jmu.edu** and someone can help you.